# EyePhoto User's manual

Introduction
Requirements
Activation
Main Window
Main Menu
Watching photos
Zooming photos
Contact Us

#### Introduction

Welcome to EyePhoto, the easiest solution to manage your photos. We hope you'll enjoy using EyePhoto as we do our best to provide you with the best solutions for your mobile lifestyle.

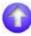

## Requirements

Windows Mobile Classic (Pocket PC) 5.0/6.0/6.1 Windows Mobile Professional (Pocket PC Phone Edition) 5.0/6.0/6.1

#### **Activation**

Downloadable version of EyePhoto is fully functional and has to be purchased and activated for further usage after 14-day trial period.

#### To activate:

- connect your device to Internet
- start EyePhoto
- go Menu > About > Activate
- type in your activation code from the e-mail you received from VITO after purchasing EyePhoto and press **Activate now**.

In case you can't connect to Internet from your pocket PC, activation will take more time:

- · start EyePhoto
- · go Menu >About> Activate
- · press Activate button, type into the empty field the activation code from the email you received from VITO Technology after purchasing EyePhoto, choose "I have no Internet" and press Activate button below. The file "send\_to\_support.txt" was saved to "\Program files\VITO\EyePhoto\License\" folder.

Please finish activation in the Support section <a href="http://vitotechnology.com/en/support/">http://vitotechnology.com/en/support/</a>. On this page choose **off-line registration** in combo box to proceed with the off-line activation of your software.

To activate the program off-line make the following steps:

- 1. Press the button **Choose** and choose file s**end\_to\_support.txt** that was created by the program
- 2. Having chosen the file press the button **Get License** and safe the file with the license

- 3. Put the file with your license in the folder where the file **send\_to\_support.txt** is
- 4. Make sure that:
  the file with the license was named exactly as **license\_1.0.txt**the file is saved in Unicode format

Note: as you can see on-line activation is much easier than the off-line variant, which can take considerably more time. We recommend you on-line activation.

The e-mails with activation codes are generated automatically, so if you didn't get the key, check your Spam Filters. Usually when you do not receive the key immediately the letter is put in junk. If you have any questions or problems regarding the activation process, please contact our support at <a href="http://vitotechnology.com/en/support/">http://vitotechnology.com/en/support/</a>.

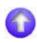

#### **Main Window**

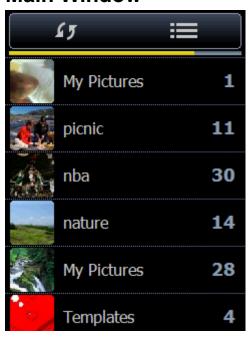

When starting the program you are brought to the Main Window where all folders with jpeg photos are displayed automatically. There is no need to search the folders. If you copied some photos to your device or put a memory card in you need to tap the refresh button

and all new folders with photos will be loaded at Main Window.

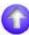

## Main Menu

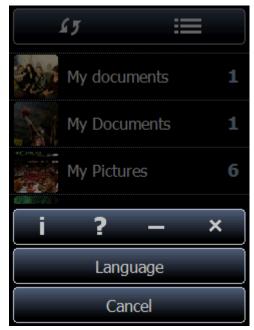

To access Main Menu tap menu button фотографий.

Выход – выходит из программы.

**Cancel** – returns you back to the program.

Minimize – minimizes the program.

**About** – contains activation info.

**Exit** – exits program.

**Help** – read how to use the program.

Language – choose language you need.

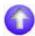

# **Watching photos**

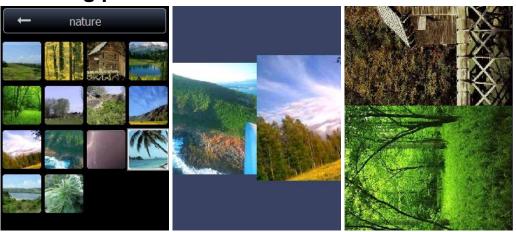

Tap the folder where the photos are that you want to watch. There will appear thumbnails of the pictures. Tap any of them to watch the photo on the whole screen.

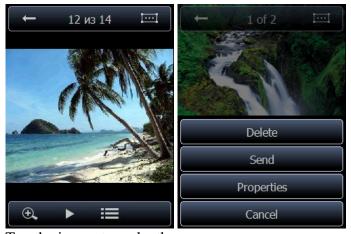

Tap the image to make the upper menu appear:

returns you back to the folder with thumbnails

7 of 15 shows the number of the photo shown out of the whole number of photos.

changes the mode: from landscape to portrait and vica versa.

If you watch the photos in landscape mode, then move them aflat, in portrait mode move them upright.

to switch on the slide-show.

to open picture menu: **delete** (to delete the chosen picture), **to send** (to resize the picture and to put it in MMS or e-mail window), **properties** (shows properties of the picture) and **cancel** (returns to EyePhoto).

# **Zooming photos**

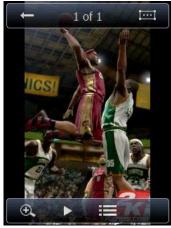

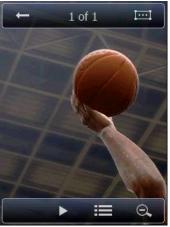

To zoom a photo double tap the picture or zoom in icon in the bottom left corner (every time you zoom in the photo it becomes twice larger), the zooming ability depends on the size of the picture. Having zoomed in the picture you can move it and watch all details. To zoom out tap the button in the bottom right corner.

### **Contact Us**

If you have any questions, comments or suggestions on EyePhoto, please contact us at <a href="http://vitotechnology.com/en/support/">http://vitotechnology.com/en/support/</a>

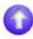